# **Quality/ Frame rate**

You can select the compression ratio appropriate for your application of the captured images. The higher the compression ratio, the lower the picture quality.

| Mode        | STILL IMAGE mode |      |        | MOVIE CLIP mode |                |
|-------------|------------------|------|--------|-----------------|----------------|
| Icon        |                  | •••  |        | 30<br>F         | 15<br><b>F</b> |
| Sub menu    | S. Fine          | Fine | Normal | 30FPS           | 15FPS          |
| File Format | jpeg             | jpeg | jpeg   | avi             | avi            |

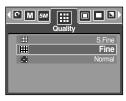

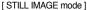

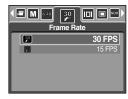

[ MOVIE CLIP mode ]

#### **INFORMATION**

- S. Fine is the highest quality and Normal is the lowest setting.
   Choose the setting appropriate for your needs.
- This file format complies with the DCF(Design rule for Camera File system).
- JPEG (Joint Photographic Experts Group):
   JPEG is the image compression standard developed by the Joint Photographic Experts
   Group. This type of compression is most commonly used for compressing photos and graphics because it can compress the files efficiently without damaging the data.

### Metering

If you cannot obtain suitable exposure conditions, you can change the metering method to take brighter pictures.

[Multi] ( 🔳 )

Exposure will be calculated based on an average of the available light in the image area. However, the calculation will be biased towards the centre of the image area. This is suitable for general use.

: Only the rectangular area in the centre of the LCD monitor will be metered for light. This is suitable when the subject in

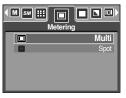

[STILL IMAGE mode]

the centre is exposed correctly, regardless of the back lighting.

#### INFORMATION

- The default metering mode is Multi pattern metering.
- If the subject is not the centre of the focus area, do not use the spot metering as this may result in an exposure error. In this circumstance, It is better to use exposure compensation.

#### **Continuous shot**

Select the number of pictures in continuous shooting.

[Single] : Take one picture only

[Continuous] : Images will be taken continuously until the

shutter button is released. The shooting capacity depends on the memory.

- \*\* High resolution and picture quality increases file saving time, which increases stand-by time.
- \* If the [Continuous] sub menu is selected, the flash will be off automatically.

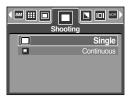

[MANUAL mode]

# **Sharpness**

You can adjust the sharpness of the picture you want to take. You cannot check the sharpness effect on the LCD monitor before you take a picture, because this function is applied only when the captured image is stored on the memory.

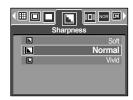

| Sub menu | Icon | Description                                                  |  |
|----------|------|--------------------------------------------------------------|--|
| Soft     |      | The edges of the image are softened.                         |  |
|          |      | This effect is suitable for editing images on your PC.       |  |
| Normal   | L    | The edges of the image are sharp.                            |  |
|          |      | This is suitable for printing.                               |  |
| Vivid    | L    | The edges of the image are emphasized. The edges will appear |  |
| Vivid    |      | sharp, but noise may occur in the recorded image.            |  |

#### **OSD(On Screen Display) information**

- In any mode with the exception of VOICE RECORDING mode, you can check the recording status in the LCD monitor.
- Idle mode: If you select the [Save Mode] and the camera isn't operated during the specified time(about 30 SEC.), the camera power will be idle (LCD monitor: OFF, Camera status lamp: Blinking) automatically.

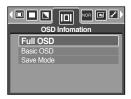

- To use the camera again, press any of the camera buttons except the power button.
- If there is no operation during the specified time, the camera power will be turned off automatically to save battery life. Refer to page 96 for more information about the auto power off function.

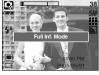

[Full information mode]

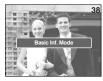

[Basic information mode]

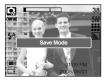

[Power save mode]

### **Effect**

■ By using the camera's digital processor, it is possible to add special effects to your images.

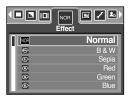

[MANUAL mode]

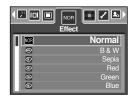

[ MOVIE CLIP mode]

[Normal] : No effect is added to the image.

[B & W] : Captured images will be stored in black and white.
[Sepia] : Captured images will be stored in a sepia tone

(a gradient of yellowish brown colours).

[Red] : Captured images will be stored in a red tone.
 [Green] : Captured images will be stored in a green tone.
 [Blue] : Captured images will be stored in a blue tone.

[Negative] : Save the image in negative mode.

# **Special Effect**

- By using the camera's digital processor, it is possible to add special effects to your images.
   You can select this menu only in the MANUAL mode.
- You can select the preset focus frame, Composite shooting and Photo frame function. If a special effect is selected, the rest special functions set before are cancelled automatically.
- Even if the camera is turned off, the special effect setting will be preserved. To cancel the special effect, select the [Off] sub menu of each menu.
- The digital zoom function will not activate in the special effect menu.
- Date & Time information will not be displayed on the LCD monitor in the special effect menu.

#### **Special Effect: Preset focus frames**

- You can make the subject stand out from its surroundings.
   The subject will be sharp and in focus while making the rest out of focus.
  - 1. Select the MANUAL mode, and press the menu button.
  - Press the LEFT/ RIGHT button and select the [Special Effect] menu tab.
  - Select the [HighLight] menu by pressing the UP/ DOWN button and press the Right button.
  - Select a desired sub menu by pressing the UP/ DOWN button and press the OK button.
    - [Off]: The preset focus frame will not be added.

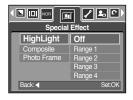

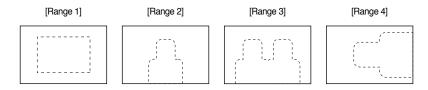

Press the menu button twice and the menu will disappear.
 If you select the [Range 1 ~ 4] menu, the preset focus frame area will appear.

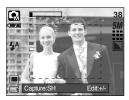

# **Special Effect: Preset focus frames**

- Moving and changing the focus frame
  - You can change the focus frame after selecting a Range menu.
  - 1. Point the camera towards the subject and compose the image by using the LCD monitor.
  - 2. Press the +/- button.
  - The colour of focus frame turns white. Press the Up/Down/Left/Right button to moves the focus frame position.
  - 4. To select the focus frame position, press the +/- button again and you can take a picture.

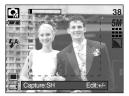

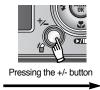

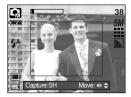

[The frame is activated]

Pressing the Up/Down/Left/Right button

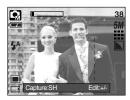

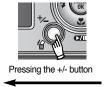

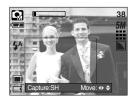

[After changing the frame position]

## Special Effect: Composite shooting

- You can combine 2 ~ 4 different shots in a still image.
  - Select the MANUAL mode, and press the menu button.
  - 2. Press the LEFT/ RIGHT button and select the [Special Effect] menu tab.
  - 3. Select the [Composite] menu by pressing the UP/ DOWN button and press the Right button.
  - 4. Select a desired sub menu by pressing the UP/ DOWN button and press the OK button.

- [Off] : cancels the composite shooting

- [2 Parts] : 2 different shots are combined in a still image. - [3 Parts] : 3 different shots are combined in a still image.

- [4 Parts] : 4 different shots are combined in a still image. - [Pano. 2 Parts]: 2 different panorama shots are combined in a still image.

- 5. Press the menu button twice and the menu will disappear.
- 6. The number of frames you selected in step 4 is displayed on the LCD monitor. Press the shutter button to start the composite shooting
- \* Selecting 2 composite shooting

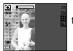

[Ready for taking]

Pressing the shutter

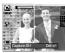

[First shot]

Pressing

the shutter

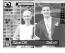

L I□ NOR

Composite

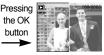

[Second shot] [The final picture]

- 7. To save the composite shots, press the OK button after taking the last shot.
- \* You can use the flash button, self-timer button, macro button, voice memo button and the Zoom W/T button during the composite shooting.
- \* If you press the camera buttons (SF button, Play mode button and M button) during the composite shots, each mode of the camera buttons is executed. The images captured before will be deleted.
- If you press the Menu button during the composite shots, a window will display. Select the submenu value by pressing the Up/Down button and then press the OK button.

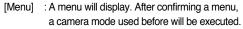

[Cancel]: Turns to the previous capture mode.

- \* The voice memo will start after taking the last composite shooting.
- \* You can't select the Voice recording mode during the composite shots.

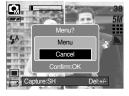

# **Special Effect: Composite shooting**

- Changing a part of composite shot before taking the last shot
   Before taking the last composite shot, you can change a part of composite shot.
  - 1. During the composite shots, press the +/- button.
  - 2. A previous image will be deleted and new frame will display. If there is an image taken before, press the +/- button again and a previous image will be deleted again.

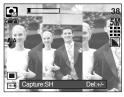

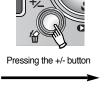

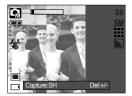

[Before taking the 3rd shot]

[Moving backward to the 2nd shot]

- 3. Press the shutter button to capture a new image.
- Changing a part of composite shot after taking the last shot
   After taking the last composite shot, you can change a part of composite shot.
  - After taking the last shot, a cursor to select a frame will display. Press the Up/Down/Left/Right button to select the frame.
  - 2. Press the +/- button and an image will be deleted. Composite frame will be activated.
  - Press the Shutter button. You can take another images again by using the Up/Down/Left/Right button and +/- button.
  - 4. Press the OK button again to save the captured image.

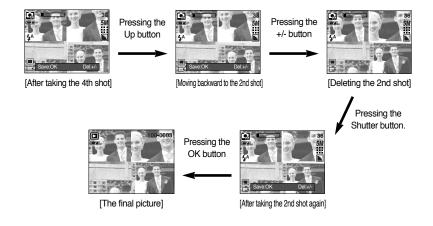

### **Special Effect: Photo Frame**

- You can add 9 types of frame-like borders to a still image you want to capture.
- Date & Time information will not be printed on the stored image taken with [Photo Frame] menu.
  - 1. Select the MANUAL mode, and press the menu button.
  - Press the LEFT/ RIGHT button and select the [Special Effect] menu tab.
  - 3. Select the [Photo Frame] menu by pressing the UP/ DOWN button and press the Right button.
  - Select a desired sub menu by pressing the UP/ DOWN button and press the OK button.
    - [Off]: The photo frame will not be added.

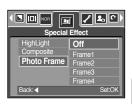

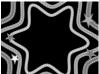

[Frame 1]

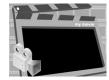

[Frame 2]

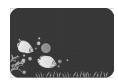

[Frame 3]

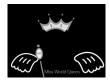

[Frame 4]

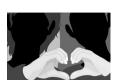

[Frame 5]

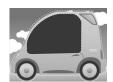

[Frame 6]

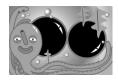

[Frame 7]

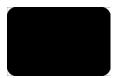

[Frame 8]

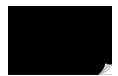

[Frame 9]

- Press the menu button twice and the menu will disappear.If you select the [Frame 1 ~ 9] menu, the selected photo frame will appear.
- \*\* Before taking a picture, you can change the frame type by pressing the +/- button. Change the frame type by pressing the Up/Down/Left/Right button.

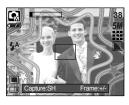

### Movie Clip frame stabiliser

- This function helps stabilize images captured during movie recording.
  You can select this menu only in the MOVIE CLIP mode. If the memory card is not inserted, this function will not operate.
- How to use this function
  - Select the MOVIE CLIP mode by pressing the M (Mode) button and press the menu button. Press the Left/Right button to select the [Stabilizer] menu.
  - Select a desired sub menu by pressing the Up/Down button and press the OK button.
    - [Off] : Movie clip frame stabilizer function becomes disabled.
    - [On] : Prevents camera shake during movie recording. The recording frame range will become narrower than when you select the [Off] menu. Pre-view frames may not display smoothly on the LCD monitor.

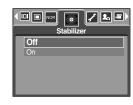

#### **INFORMATION**

 When you select the [On] sub menu, the movie clip frame range will be narrow depending on the movie clip size.

- Turn the camera on and select Play mode by pressing the play mode button ( ). The camera can now play back the images stored in the memory.
- You can set up the PLAY mode function by using the camera buttons and LCD monitor.
- If the memory card is inserted in the camera, all the camera functions apply only to the memory card.
- If the memory card is not inserted in the camera, all the camera functions apply only to the internal memory.
- Playing back a still image
  - Select the PLAY mode by pressing the play mode button ( ).
  - The last image stored on the memory is displayed on the LCD monitor.

- 3. Select an image that you want to view by pressing the LEFT / RIGHT button.
- \* Press and hold the LEFT or RIGHT button to play back the images quickly.

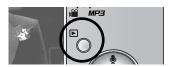

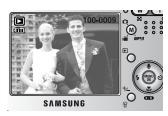

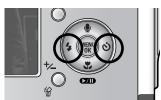

#### **INFORMATION**

 Manner mode: Pressing the power button for more than 3 seconds changes the buzzer and start-up sound setting to OFF, even though you may have set these to ON.

- Playing back a movie clip Steps from 1-2 are the same as those to play back a still image.
  - Select the recorded movie clip that you want to play back by using the LEFT/RIGHT button. If you select a movie clip, the movie clip indicator ( ) will be displayed on the LCD monitor.
  - Press the play & pause button ( ) to play back a movie clip file.
    - To pause a movie clip file while playing it back, press the play & pause button again.
    - Pressing the play & pause button again will cause the movie clip file will restart.
    - To rewind the movie clip while it is playing, press the LEFT button. To fast forward the movie clip, press the RIGHT button.
    - To stop playback of the movie clip, press the play & pause button, and then press the LEFT or RIGHT button.

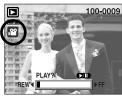

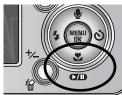

- Movie clip capture function : capture still images from the movie clip.
- How to capture the movie clip Steps 1-2 are the same as those for playing back a still image.
  - Select the recorded movie clip that you want to play back by using the LEFT/RIGHT button.
  - 4. Press the Play/Pause button to play the movie clip
  - Press the Play/Pause button while playing the movie clip. Then press the Shutter button.
  - 6. The paused movie clip is saved in a new file name.
  - \*\* The captured movie clip file has same size as the original movie clip (640X480, 320X240, 160X128).

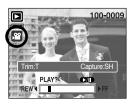

[Paused]

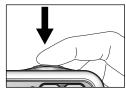

[Press the shutter button]

- On camera movie trimming: You can extract desired frames of movie clip during the movie clip play back.
- If the running time is under 10 seconds, the movie clip can't be trimmed.
  - 1. Select a desired movie clip in the play mode.
  - Play back the movie clip by pressing the Play & Pause button.
  - Press the Pause button at the point of the movie clip that you want to start extracting.
  - Press the T button. (The start point doesn't display on the status bar, but the start point will be marked.)
  - Press the Play & Pause button and the extracted range will be displayed on the status bar.
  - Press the Play & Pause button once more at the point where you wish the extracted file to stop.
  - 7. Press the T button and a confirmation window will display.
  - Select a desired sub menu by pressing the UP/ DOWN button and press the OK button.

[Trimming] : The extracted frames are saved as a new file

name.

[Cancel] : The movie trimming will cancel.

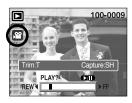

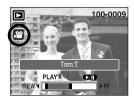

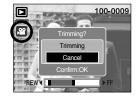

#### **INFORMATION**

- If you want to extract the movie clip at the beginning of the frame, press the Zoom T
  button before starting the movie clip. (The start point doesn't display on the status bar, but
  the start point is selected.)
- If the time line bar passes by the start point by pressing the REW(Left) button, the first frame of the movie clip will display.
- If you doesn't specify the ending point of the movie clip, the trimming confirmation window will display at the point of the last frame.

- Playing back a recorded voice
   Steps from 1-2 are the same as those to play back a still image.
  - Select the recorded voice that you want to play back by using the LEFT/RIGHT button. If you select a recorded voice file, the voice indicator ( ) will be displayed on the LCD monitor.
  - Press the play & pause button ( ►/III ) to play back a recorded voice file.

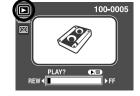

- To pause a recorded voice file, while playing it back, press the play & pause button again.
- To resume playback of the voice file, press the play & pause button.
- To rewind the voice file while it is playing, press the LEFT button. To fast forward the voice file, press the RIGHT button.
- To stop playback of the voice file, press the play & pause button, and then press the LEFT or RIGHT button.

### **LCD** monitor indicator

■ The LCD monitor displays shooting information about the displayed image.

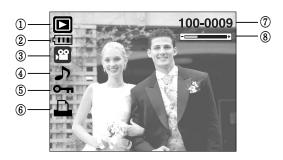

| No. | Description                         | lcon     | Page               |
|-----|-------------------------------------|----------|--------------------|
| 1   | Play mode                           |          | -                  |
| 2   | Battery                             |          | p.17               |
| 3   | File Type                           |          | -                  |
| 4   | Voice memo                          | <b>\</b> | p.68               |
| 5   | Protect indicator                   | Отп      | p. <mark>80</mark> |
| 6   | DPOF indicator                      | <u> </u> | p.84               |
| 7   | Folder name and Stored image number | 100-0009 | -                  |
| 8   | Volume display                      | +        | p.XX               |

Shooting information is as following.

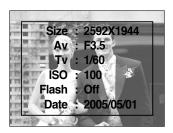

Size : 2592X1944 Size

Av : F3.5 Aperture value
Tv : 1/60 Shutter speed
ISO : 100 ISO sensitivity
Flash : Off Whether or not the

flash is used

Date : 2005/05/01 Recording date

# Using the camera buttons to adjust the camera

In Play mode, you can use the buttons on the camera to conveniently set up the Play mode functions.

#### Play mode button

- If you have turned on the camera by pressing the POWER button, you can press the PLAY MODE button once to switch to Play mode and press it (Under 1 Sec.) again to switch to Recording mode.
- You can turn the power on with the play mode button. The camera is turned on in play mode. Press the play mode button (Under 1 Sec.) again to turn off the camera.
- Pressing the Play mode button for over 1 Sec., you can check the recording information.

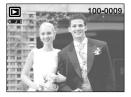

[Play mode display]

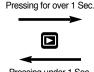

Pressing under 1 Sec.

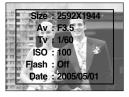

[Recording information]

## 

You can view multiple pictures, enlarge a selected picture, and crop and save a selected area of an image.

When a movie clip, voice memo or voice recording files is playing back, you can control
volume of those files by this button.

- Thumbnail display
  - While an image is displayed full screen, press the thumbnail button.
  - The thumbnail display will highlight the image that had been showing at the time the thumbnail mode was selected.
  - 3. Press the 5 function button to move to a desired image.
  - 4. To view an image separately, press the enlargement button.

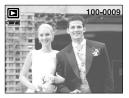

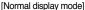

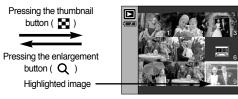

[Thumbnail display mode]

- Image enlargement
  - 1. Select an image that you want to enlarge and press the enlargement button.
  - Different parts of the image can be viewed by pressing the 5 function button.
  - 3. Pressing the thumbnail button will zoom back to the original full sized image.
    - You can tell whether the image displayed is an enlarged view by checking the image enlargement indicator shown at the bottom left of the LCD monitor.
       (If the image is not an enlarged view, the indicator will not be displayed.) You can also check the area of enlargement.
    - Movie clips and WAV files can't be enlarged.
    - If an image is enlarged, a loss of quality may occur.

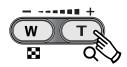

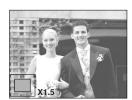

## Thumbnail( ➡ )/ Enlargement( ♥ ) button/ Volume button(- ----- +)

• The maximum enlargement rate in proportion to the image size.

| Image size               | 2592  | 2272 | 2048 | 1600 | 1024 | 640  |
|--------------------------|-------|------|------|------|------|------|
| Maximum enlargement rate | X10.1 | X8.8 | X8.0 | X6.2 | X4.0 | X2.5 |

- Trimming: You can extract part of the image that you want and save it separately.
  - Select an image that you want to enlarge and press the enlargement button.
  - Different parts of the image can be viewed by pressing the 5 function button.
  - Press the MENU button and a message will be displayed as shown alongside.
  - Select a desired sub menu by pressing the UP/ DOWN button and press the OK button.

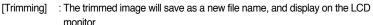

[Cancel] : The trimming menu will disappear.

- \* If there is little memory space to save the trimmed image, the image can't be trimmed.
- Volume control: When a movie clip, voice memo or voice recording files is playing back, you can control volume of those files by this button.

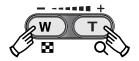

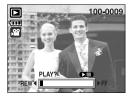

[Movie Clip: Stop]

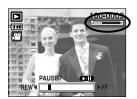

[Movie Clip : Playing back]

# Voice ( 🖢 ) memo/ Up button

- When the menu is displayed on the LCD monitor, pressing the UP button makes the menu cursor move up.
- When the menu is not displayed on the LCD monitor, the UP button operates as the voice memo button. You can add your voice to a stored still image.
- Adding a Voice Memo to a Still Image
  - Press the LEFT/ RIGHT button to select an image that you wish to add sound to.
  - Press the voice memo button ( ) and the voice memo indicator will display. The camera is now ready to record a voice memo.
  - Press the shutter button to start recording and voice will be recorded to the still image for 10 seconds.While the voice is recording, the recording status window will be displayed as shown alongside.
  - The recording can be stopped by pressing the shutter button again.
  - The ( ) icon will be displayed on the LCD monitor after voice memo recording has finished.
    - Voice memos can't be recorded onto movie clip files.
    - A distance of 40cm between you and the camera (microphone) is the best distance to record sound.
    - The voice memo will be saved in \* .wav format, but has the same file name as the still image to which it corresponds.
    - If you add a new voice memo to the still image that already has a voice memo, the existing voice memo will be erased.

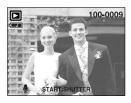

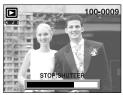

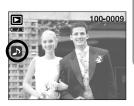

# Play & Pause ( )/ Down button

- In Play mode, the play & pause/ down button works as follows:
  - If the menu is displayed

Press the DOWN button to move from the main menu to a sub menu, or to move down the sub menu cursor.

- If a still image with a voice memo, a voice file, or a movie clip is playing

In Stop mode : Plays a still image with a voice memo, a voice file, or a movie clip.

During playback: Temporarily stops playback.

In Pause mode : Resumes playback

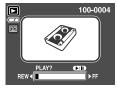

[Voice recording is stopped]

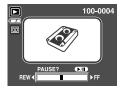

[Voice recording is playing]

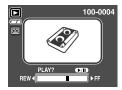

[Voice recording is paused]

## Delete (恰) button

- This deletes images stored on the memory card.
- Deleting Images in Play Mode
  - Select an image that you want to delete by pressing the LEFT / RIGHT button and press the DELETE( ' ) button.
  - A message will display as shown alongside on the LCD monitor.
  - Select the submenu values by pressing the UP/DOWN button and then press the OK button.

If [Delete] is selected : deletes the selected images.

If [Cancel] is selected : cancels "Delete Image".

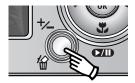

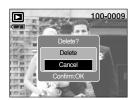

# Delete (伦) button

- Deleting Images in Thumbnail Display Mode
  - Use the UP, DOWN, LEFT, and RIGHT buttons to select the image you want to delete, and then press the DELETE ( 合) button.
  - The following message will be displayed on the LCD monitor.
  - Select the submenu values by pressing the UP/DOWN button and then press the OK button.

If [Delete] is selected : deletes the selected images.

If [Cancel] is selected : cancels "Delete Image".

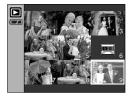

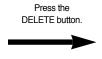

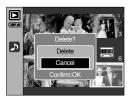

#### **INFORMATION**

 Before deleting images from the camera, you should protect or download images to your computer that you wish to keep.

#### Left/ Right/ Menu/ OK button

- LEFT / RIGHT/ MENU/ OK buttons activate the following.
  - LEFT button : While the menu is showing, press the LEFT button to select the menu tab to the left of the cursor.
  - RIGHT button : While the menu is showing, press the RIGHT button to select the menu
    - tab to the right of the cursor, or to move an secondary menu.
  - MENU button : When you press the MENU button, the play mode menu will be displayed
    - on the LCD monitor. Pressing it again will return the LCD to the initial
    - display.
  - OK button : When the menu is displayed on the LCD monitor, the OK button is used
    - for confirming data that is changed by using the 5 function button.

### **Album button**

- You can organise the captured still images into albums by using the Album button.
- This camera has 8 albums and each album can take up to 100 images.
- The album menu loading time depends on the memory card type.

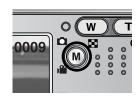

- How to use the album
- · Selecting the album
  - 1. In the play mode, press the Album button.
  - 2. Select the [Select] menu by pressing the Up/Down button and press the Right button.

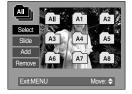

Select a desired album by pressing the Up/Down/Left/Right buttons and press the OK button.

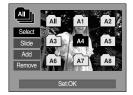

- Inserting still images into the album
  - 1. Select an album.
  - Select the [Add] menu by pressing the Up/Down button and press the Right button.

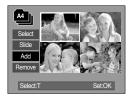

#### Album button

- Select the still images you wish to add by pressing the Up/Down/Left/Right buttons and press the Zoom T button. ✓ marks are displayed on the selected images.
- \* To cancel the selection, press the Zoom T button again.

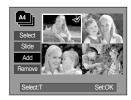

- Press the OK button and a confirmation window will display. Select a desired sub menu by pressing the UP/ DOWN button and press the OK button.
  - [Add] : Inserts the selected images into the album.
  - [Cancel] : Cancels the inserting images.

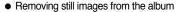

- 1. Select an album.
- Select [Remove] menu by pressing the Up/Down button and press the Right button.
- 3. Select a desired sub menu and press the OK button.
  - [All]: All of the still images in the album will be removed.
  - [Select] : Specific still images in the album can be removed
- \* If [Select] is selected
  - Select images that you want to remove by pressing the Up/Down/Left/Right buttons and press the Zoom T button. marks are displayed on the selected images.
- Press the OK button and a confirmation window will display. Select a desired sub menu by pressing the UP/ DOWN button and press the OK button.
  - [Remove] : Removes the selected images from the album.
  - [Cancel] : Cancels the removing images.
- \* The removed images are not deleted from the memory, but just removed from the album.

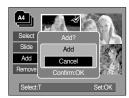

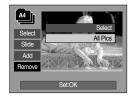

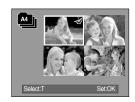

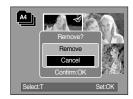

### Album button

- Playing back the albums
  - O Playing back all of the albums
  - Select [All] menu and press the OK button.
    - All of the albums will be selected.
  - Select [Slide] menu by pressing the Up/Down button and press the Right button.
  - w You can select [Start], [Interval], [Repeat] and [Effect]
    menus.
  - [Start] : Start the slide show
  - [Interval] : Set the slide show play interval
  - [Repeat]: Choose to repeat the slide show after finishing the first cycle.
  - [Effect] : Unique screen effects can be used for the slide show.
  - Select [Start] menu by pressing the Up/Down button and press the OK button to start the slide show.
  - 4. Press the MENU/OK button and the slide show will stop.

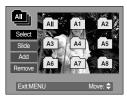

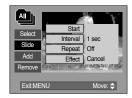

- Playing a desired album
- 1. Select a desired album and press the OK button.
- Select [Slide] menu by pressing the Up/Down button and press the Right button.
  - \* You can select [Start], [Interval], [Repeat] and [Effect] menu.
- Select the [Start] menu and press the OK button to start the slide show.
- 4. Press the MENU/OK button and the slide show will stop.

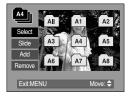

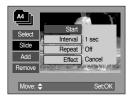

#### **INFORMATION**

- If an image is deleted from the memory, the image doesn't display on an album.
- An image can't be added twice into the same album.
- An image can be added into the different albums.

# Setting up the play back function using the LCD monitor

PLAY mode functions can be changed by using the LCD monitor. In the PLAY mode, pressing the MENU button displays the menu on the LCD monitor. The menus you can set up in Play mode are as follows. To capture an image after setting up the play menu, press the PLAY mode button or shutter button.

| Menu tab | Main menu | Sub menu   | Secondary menu           | Page |  |
|----------|-----------|------------|--------------------------|------|--|
|          |           | Start      | -                        |      |  |
|          |           | Interval   | 1, 3, 5, 10sec           | p.79 |  |
|          | Slide     | Repeat     | Off / On                 |      |  |
|          |           | Effect     | Cancel                   |      |  |
|          |           | Ellect     | Effect 1 ~ 4, Random     |      |  |
|          | Drotoot   | Select     | Unlock / Lock            | n 01 |  |
| οп       | Protect   | All Pics   | Unlock / Lock            | p.81 |  |
|          | Delete    | Select     | -                        | n 00 |  |
|          | Delete    | All Pics   | -                        | p.82 |  |
|          |           | 2272X1704  | -                        |      |  |
|          |           | 2048X1536  | -                        |      |  |
|          | Resize    | 1600X1200  | -                        | p.83 |  |
|          |           | 1024X768   | -                        |      |  |
|          |           | 640X480    | -                        |      |  |
|          |           | User Image | -                        |      |  |
|          |           | B&W        | Red                      | p.84 |  |
| <b>4</b> | Effect    | Sepia      | Green                    |      |  |
|          |           | Negative   | Blue                     |      |  |
|          |           | Right 90°  | -                        |      |  |
|          |           | Left 90°   | -                        |      |  |
| 靣        | Rotate    | 180°       | -                        | p.85 |  |
|          |           | Horizontal | -                        |      |  |
|          |           | Vertical   | -                        |      |  |
|          |           | Standard   | Select/ All Pics/ Cancel |      |  |
| Б        | DPOF      | Index      | No/ Yes                  | p.85 |  |
|          |           | Size       | Select/ All Pics/ Cancel |      |  |

# Setting up the play back function using the LCD monitor

| Menu tab   | Main menu           | Sub menu | Secondary menu | Page |  |
|------------|---------------------|----------|----------------|------|--|
|            | Copy to Card        | No       | -              | p.88 |  |
| <b>Č</b> ⊕ | Copy to Card        | Yes      | -              | p.66 |  |
|            | OSD Information     | Full OSD | -              | p.XX |  |
|            | OSD IIIIOIIIIalioii | None     | -              | μ.ΛΛ |  |

■ This menu is available while the camera is connected to a PictBridge supporting printer (direct connection to the camera, sold separately) with a USB cable.

| Menu tab | Main menu  | Sub menu | Secondary menu      | Page |
|----------|------------|----------|---------------------|------|
| Q/I      | Imagaa     | One Pic  | -                   | p.90 |
| S/I      | Images     | All Pics | -                   | p.90 |
|          | Auto Set   | No       | -                   | n 01 |
|          | Auto Set   | Yes      | -                   | p.91 |
|          |            |          | Auto                |      |
|          |            |          | Postcard            | -    |
|          |            |          | Card                | -    |
|          |            |          | Card   4X6   L   2L |      |
|          |            | Size     |                     |      |
|          |            |          | -                   |      |
|          |            | Letter   |                     |      |
|          |            |          |                     |      |
| <b>©</b> | Custom Set |          | A3                  | p.91 |
|          |            |          | Auto                |      |
|          |            |          | Full                |      |
|          |            |          | 1                   | 1    |
|          |            | 1        | 2                   | -    |
|          |            | Layout   | 4                   | -    |
|          |            |          | 8                   |      |
|          |            |          | 9                   | -    |
|          |            |          | 16                  |      |

# Setting up the play back function using the LCD monitor

| Menu tab   | Main menu   | Sub menu    | Secondary menu | Page          |  |
|------------|-------------|-------------|----------------|---------------|--|
|            |             |             | Auto           |               |  |
|            |             | Tymo        | Plain          |               |  |
|            |             | Туре        | Photo          |               |  |
|            |             |             | Fastphoto      |               |  |
|            |             |             | Auto           |               |  |
|            |             | Quality     | Draft          |               |  |
| <b>6</b>   | Custom Set  | Quality     | Normal         | p.91          |  |
| <b>⊕</b>   | Oustoin Set |             | Fine           | р. <b>э</b> г |  |
|            |             | Date Off On | Auto           |               |  |
|            |             |             | Date           |               |  |
|            |             |             | On             |               |  |
|            |             |             | Auto           |               |  |
|            |             | File Name   | Off            |               |  |
|            |             |             | On             |               |  |
|            | Print       | Standard    | -              | n 02          |  |
|            | Print       | Index       | -              | p.92          |  |
|            | DPOF Print  | No          | -              | n 02          |  |
| D          | DEOF FIIIL  | Yes         | -              | p.92          |  |
|            | Reset       | No          | -              |               |  |
| <b>(4)</b> | nesei       | Yes         | -              | p.93          |  |

<sup>\*</sup> Menus are subject to change without prior notice.

### Starting the slide show

- Images can be displayed continuously at pre-set intervals.
   You can view the slide show by connecting the camera to an external monitor.
  - 1. Press the play mode button and press the menu button.
  - 2. Press the LEFT/ RIGHT button and select the [Slide] menu tab.
- Start the slide show: The slide show can start only in the [Start] menu.
  - 1. Use the Up/Down buttons to select the [Start] menu.
  - 2. Press the OK button to start the slide show.
  - Press the Pause button to pause the slide show.
  - Press the Pause button ( ) again to resume the slide show.
  - To stop the slide show, press the play & pause button, and then press the LEFT or RIGHT button.

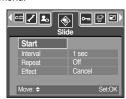

- Setting play interval: Set the slide show play interval.
  - Select the [Interval] sub menu by pressing the UP/DOWN button and press the RIGHT button.
  - 2. Use the Up/Down buttons to select the desired interval.
  - 3. Press the OK button to save the configuration.

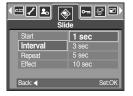

- Repeat setting: Setting the slide show to repeat after the first cycle.
  - Use the Up/Down buttons to select the [Repeat] menu and press the Right button.
  - Use the Up/Down buttons to select the desired sub menu.
     [On] selected : The slide show is repeated until cancelled.
     [Off] selected : The slide show is closed after one cycle.
  - 3. Press the OK button to save the configuration.

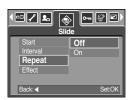

#### **INFORMATION**

- The loading time depends on the image size and quality.
- While the slide show is playing, only the first frame of a MOVIE file is displayed.
- While the slide show is playing, the voice recording file will not display.

# Starting the slide show

- Configure slide show effects: Unique screen effects can be used for the slide show.
  - Select the [Effect] sub menu by pressing the UP/ DOWN button and press the RIGHT button.
  - Use the Up/Down Button to select the type of effect.

[Cancel] : Normal display.

[Effect 1]: Image is displayed slowly.

[Effect 2] : Image is displayed slowly from the centre

outwards.

[Effect 3]: Image moves from the top left.

[Effect 4]: The image slides diagonally from top left to bottom right.

[Random]: The image slides irregularly.

3. Press the OK button to confirm the setting.

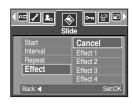

### **Protecting images**

- This is used to protect specific shots from being accidentally erased (Lock).
   It also unprotects images that have been previously protected (Unlock).
- Protecting Images
  - 1. Press the play mode button and press the menu button.
  - Press the LEFT/ RIGHT button and select the [Protect] menu tab.
  - Select a desired sub menu by pressing the UP/ DOWN button and press the OK button.

[Select]: Selection window for an image to be protected/released is displayed.

- Up/Down/Left/Right : Select an image

- Zoom W/T Button : Protect/release the image

- Menu Button : Your changes will be saved and

the menu will disappear.

[All Pics]: Protect/release all saved images

- Zoom W/T Button : Protect/release the images

- Menu Button : Your changes will be saved and the

menu will disappear.

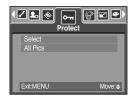

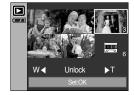

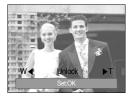

- If you protect an image, the protect icon will be displayed on the LCD monitor. (An unprotected image has no indicator)
- An image in LOCK mode will be protected from the delete function or [Delete] functions, but will NOT be protected from the [Format] function.

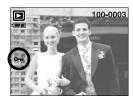

### **Deleting images**

- Of all the files stored in the memory card, the unprotected files in the DCIM subfolder will be deleted. Remember that this will permanently delete unprotected images. Important shots should be stored on a computer before deletion takes place. The startup image is stored in the camera's internal memory (i.e., not on the memory card) and it will not be deleted even if you delete all files on the memory card.
- Deleting images
  - 1. Press the play mode button and press the menu button.
  - Press the LEFT/ RIGHT button and select the [Delete] menu tab.
  - Select a desired sub menu by pressing the UP/ DOWN button and press the OK button.

[Select]: Selection window for an image to delete is displayed.

- Up/Down/Left/Right: Select an image

- Zoom T Button : Select the image for deletion.

( ✓ mark)

- OK Button : Press the OK Button to display the

confirmation message. Select the [Delete] menu and press the OK button to delete 

marked

images.

[All Pics]: Displays confirmation window. Select the [Delete] menu and press the OK button to delete all unprotected images. If there aren't protected images, all the images are deleted and a [No Image!] message will display.

 After deletion, the screen will be changed to the play mode screen.

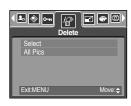

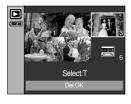

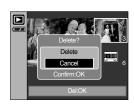

#### Resize

- Change the resolution (size) of pictures taken. Select [User image] to save an image to be the start-up image. The resized image will have a new file name.
  - 1. Press the play mode button and press the menu button.
  - Press the LEFT/ RIGHT button and select the [Resize] menu tab.
  - Select a desired sub menu by pressing the UP/ DOWN button and press the OK button.

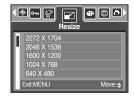

#### Image Resize Types

| Resize | 2272X1704 | 2048X1536 | 1600X1200 | 1024X768 | 640X480 | User image |
|--------|-----------|-----------|-----------|----------|---------|------------|
| 5M     | 0         | 0         | 0         | 0        | 0       | 0          |
| 4M     | Х         | 0         | 0         | 0        | 0       | 0          |
| ЗМ     | Х         | Х         | 0         | 0        | 0       | 0          |
| 2M     | Х         | Х         | Х         | 0        | 0       | 0          |
| 1M     | Х         | Х         | Х         | Х        | 0       | 0          |
| VGA    | Х         | Х         | Х         | Х        | Х       | 0          |

#### **INFORMATION**

- A large sized image can be resized to a smaller sized image, but not vice versa.
- Only JPEG images can be resized. Movie clip(AVI) and Voice recording(WAV) files can't be resized.
- You can change the resolution of only those files compressed in the JPEG 4:2:2 format.
- The resized image will have a new file name. The [User Image] image is stored not on the memory card but on the internal memory.
- Only two [User Image] images can be saved. If you save a new [User Image] image, the
  existing startup image will be deleted in order.
- If the memory capacity is insufficient to store the resized image, a [Card Full!] message will display on the LCD monitor and the resized image will not be stored.

#### **Effect**

- By using the camera's digital processor, it is possible to add special effects to your images.
  - 1. Press the play mode button and press the menu button.
  - 2. Press the LEFT/ RIGHT button and select the [Effect] menu tab.
  - Select a desired sub menu by pressing the UP/ DOWN button.

[B & W] : Captured images will be stored in black and

white

[Sepia] : Captured images will be stored in a sepia tone

(a gradient of yellowish brown colours).

[Red] : Captured images will be stored in a red tone.
 [Green] : Captured images will be stored in a green tone.
 [Blue] : Captured images will be stored in a blue tone.

[Negative] : Save the image in negative mode.

 Press the OK button and then a confirmation window will display.

[Save] : Effect added image will be saved as a new file name.

[Cancel] : cancels the effect.

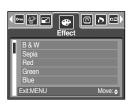

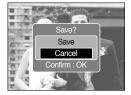

### Rotating an image

- You can rotate the stored images by various degrees. Once the playback of the rotated picture is finished, it will switch back to the original state.
  - 1. Press the play mode button and press the menu button.
  - Press the LEFT/ RIGHT button and select the [Rotate] menu tab.
  - Select a desired sub menu by pressing the UP/ DOWN button.

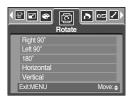

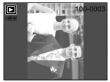

[Right 90°]:
Rotate picture in a clockwise direction

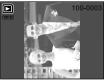

[Left 90°]:
Rotate picture in a counterclock-wise direction

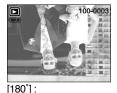

Rotate picture 180 degrees

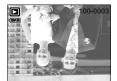

[Horizontal] : Rotate picture horizontally

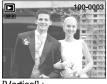

[Vertical] : Rotate picture vertically

4. Press the OK button and the rotated image will be displayed.
If you display the rotated image on the LCD monitor, empty spaces may appear to the left and right of the image.

#### **DPOF**

- DPOF(Digital Print Order Format) allows you to embed printing information on your memory card's MISC folder. Select the pictures to be printed and how many prints to make.
- The DPOF indicator will display on the LCD monitor when an image that has DPOF information plays back. Images can then be printed on DPOF printers, or at an increasing number of photo labs.
- This function is not available for Movie clips and Voice recording files.

### **DPOF: Standard**

- This function allows you to embed print quantity information on a stored image.
  - 1. Press the play mode button and press the menu button.
  - Press the LEFT/ RIGHT button and select the [DPOF] menu tab.
  - Select the [Standard] menu by pressing the UP/ DOWN button and press the RIGHT button.
  - Select a desired sub menu by pressing the UP/ DOWN button and press the OK button.

[Select]: Selection window for an image to print is displayed.

- Up/Down/Left/Right : Select an image to print.
- Zoom W/T Button : Select the number of prints.

[All Pics]: Configure number of prints for all pictures except movie and voice files.

- W/T button : Select a number of prints [Cancel] : Cancel the print setup.
- Press the OK button to confirm the setting.
   If an image carries DPOF instructions, the DPOF indicator
   ) will show.

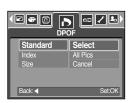

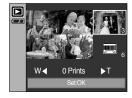

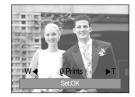

#### **DPOF: Index**

- Images (except for movie clips and voice file) are printed as index type.
  - 1. Press the play mode button and press the menu button.
  - Press the LEFT/ RIGHT button and select the [DPOF] menu tab.
  - Select the [Index] menu by pressing the UP/ DOWN button and press the RIGHT button.
  - Select a desired sub menu by pressing the UP/ DOWN button.
    - If [No] is selected : Cancel the index print setting.
    - If [Yes] is selected: The image will be printed in index format.
  - Press the OK button to confirm the setting.

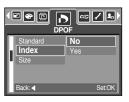

#### **DPOF**: Print size

- You can specify the print size when printing images stored on the memory card. The [Size] menu is available only for DPOF 1.1 compatible printers.
- Setting the Print Size
  - 1. Press the play mode button and press the menu button.
  - Press the LEFT/ RIGHT button and select the [DPOF] menu tab.
  - Select the [Size] menu by pressing the UP/ DOWN button and press the RIGHT button.
  - Select a desired sub menu by pressing the UP/ DOWN button and press the OK button.

[Select]: Selection window for an image to be changed printed size is displayed.

- Up/Down/Left/Right : Select an image.- Zoom W/T Button : Change the print size.

- OK button : Your changes will be saved and the

menu will disappear.

[All Pics]: Change print size of all saved images.

- W/T button : Select a print size

OK button : Confirm the changed setting.
 [Cancel] : Cancel all of the print size settings.

\* DPOF [Size] secondary menu : Cancel, 3X5, 4X6, 5X7,

8X10

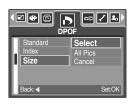

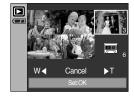

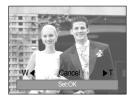

### **Copy To Card**

- This enables you to copy image files to the memory card.
- Copying to the Memory Card
  - 1. Press the play mode button and press the menu button.
  - Select the [Copy to Card] menu tab by pressing the LEFT/ RIGHT button.
  - Select a desired sub menu by pressing the UP/ DOWN button and press the OK button.
    - [No] : Cancels "Copy to Card".
    - [Yes] : All images saved in the internal memory are copied to the memory card after the [Processing!] message is displayed.
       After copying has been completed, the screen will return to play mode.

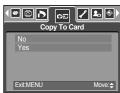

### **INFORMATION**

- When this menu is selected without inserting a memory card, you can select the [Copy to Card] menu but the menu can't be run.
- If there is not enough space available in the memory card to copy saved images in the
  internal memory (50MB), the [Copy to Card] command will copy only some of the images
  and display [Card Full!] message. Then the system will return to the playback mode.
   Please be sure to delete any unnecessary images to free up space before inserting the
  memory card into the camera.
- When you move the images that are stored in the internal memory by doing [Copy to Card] to the card, the next number of file names will be created in the card to avoid duplication of the file name. If the last file in the memory card is SSM10010.jpg, the copied file names start from SSM10011.jpg. After completing [Copy to Card], the last stored image of the last copied folder is displayed on the LCD monitor.

## **OSD Information**

- You can check shooting information about the displayed image.
- How to select a type of OSD information
  - 1. Press the play mode button and press the menu button.
  - 2. Select the [OSD Information] menu tab by pressing the LEFT/ RIGHT button.
  - Select a desired sub menu by pressing the UP/ DOWN button and press the OK button.

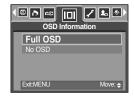

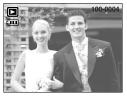

[Full OSD]

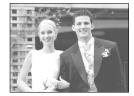

[No OSD]

## **PictBridge**

- You can use the USB cable to connect this camera to a printer that supports PictBridge (sold separately) and print the stored images directly. Movie clips and voice files cannot be printed.
- Setting up the camera for connection with the printer
  - In any mode with the exception of Voice Recording mode, press the MENU button.
  - Press the LEFT/ RIGHT button and select [Setup] menu tab.
  - Select [USB] menu by pressing the UP/ DOWN button and press the RIGHT button.
  - Select [Printer] menu by pressing the UP/ DOWN button and press the OK button.

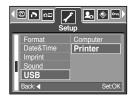

- Connecting the Camera to a Printer
  - Using the USB cable with Cradle:
     Connect the camera and the cradle. Connect the cradle to a printer's USB port with the supplied USB cable.
  - Using the USB cable with Camera:
     Connect the camera to a printer's USB port with the supplied USB cable.

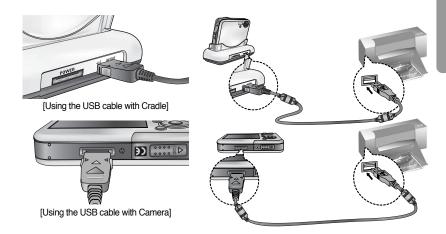

If you selected [Computer] in Step 4, when you connect the camera to your printer, the [Connecting Computer] message will display and the connection will not be established. In this case, disconnect the USB cable, and then follow the procedure from Step 2 and onward.

## **PictBridge: Picture Selection**

#### ■ Easy printing

When you connect the camera to printer in the Play back mode, you can print a picture easily.

- Pressing the shutter button: Currently displayed image will be printed with the printer's default setting.
- Pressing the Left / Right button : Selects a previous / next image.

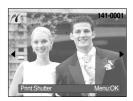

S/I

#### Select pictures to print

- 1. The [Images] menu will appear.
- 2. Use the UP and DOWN buttons to select the desired submenu value, and then press the OK button.

When [One Pic] is selected : The PictBridge function will

be applied only to the picture currently displayed.

When [All Pics] is selected : The PictBridge function will

be applied to all pictures,
excluding movie clips and voice files.

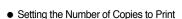

 Select [One Pic] or [All Pics]. A screen where you can set the number of copies to print will appear as shown below.

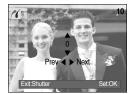

[When [One Pic] is selected]

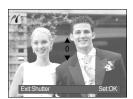

[When [All Pics] is selected]

- Press the Up/Down button to select the number of prints.
- Use the Left/Right button to select another picture and select the number of prints for another picture.
- After setting the number of prints, press the OK button to save.
- Press the Shutter button to return to the menu without setting the number of prints.

## **PictBridge: Print Setting**

#### AUTO SET

- 1. Use the LEFT and RIGHT buttons to select the [Auto Set] menu tab.
- Use the UP and DOWN buttons to select the desired submenu value, and then press the OK button.

[No] : [Custom Set] values are kept.

[Yes] : All values in the [Custom Set] are automatically changed.

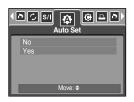

- Custom Set: You can select the Paper Size, Print Format, Paper Type, Print Quality, Date Print, and File Name Print menus for printed pictures.
  - 1. Use the LEFT and RIGHT buttons to select the [Custom Set] menu tab.
  - Use the UP and DOWN buttons to select the desired submenu value, and then press the RIGHT button.
  - 3. Use the UP and DOWN buttons to select the desired submenu value, and then press the OK button.

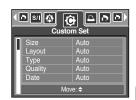

The menus you can set up are as follows:

| Menu      | Function                                                                          | Sub menu                                         |
|-----------|-----------------------------------------------------------------------------------|--------------------------------------------------|
| Size      | Setting the size of the printing paper                                            | Auto, Postcard, Card, 4X6, L, 2L, Letter, A4, A3 |
| Layout    | Setting the number of pictures to be printed on a sheet of paper                  | Auto, Full, 1, 2, 4, 8, 9, 16                    |
| Type      | Setting the quality of the printing paper                                         | Auto, Plain, Photo, Fastphoto                    |
| Quality   | Quality Setting the quality of the picture to be printed Auto, Draft, Normal, Fir |                                                  |
| Date      | Setting whether to print the date                                                 | Auto, Off, On                                    |
| File Name | Setting whether to print the file name                                            | Auto, Off, On                                    |

- \*\* Some menu options are not supported in all manufacturer and printer models.
  If not supported, the menus are still displayed in the LCD, but are not selectable.
- \* If the setting values are not changed in the automatic/manual setting, the setting values are automatically kept.

## **PictBridge: Printing**

- Printing Pictures
  - Use the LEFT and RIGHT buttons to select the [Print] menu tab.
  - Use the UP and DOWN buttons to select the desired submenu value, and then press the OK button.

[Standard] : Print the pictures stored in the memory card in set numbers. One picture is printed on

one piece of paper.

[Index] : Print multiple images on one sheet of paper.

3. The screen shown on the right will appear and the picture will be printed. If no picture is selected, the [No image!] message will be displayed. Press the Menu/OK button while printing to cancel the printing and the [Print] menu is displayed.

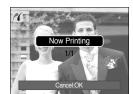

000

Number of pictures in an index print varies depends on the printer used.

- DPOF Print : This allows you to directly print the files with DPOF information.
  - 1. Use the LEFT and RIGHT buttons to select the [DPOF Print] menu tab.
  - Use the UP and DOWN buttons to select the desired submenu value, and then press the OK button.

[No] : Cancel the printing

[Yes]: Directly print the file with the DPOF information

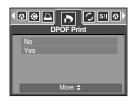

Depending on the manufacturer and printer model, some menus may not be available. With a printer without supporting the DPOF, the menu is still displayed but not available.

## PictBridge: RESET

- Initialises user-changed configurations.
  - Use the LEFT and RIGHT buttons to select the [Reset] menu tab.
  - 2. Use the UP and DOWN buttons to select the desired submenu value, and then press the OK button.

If [No] is selected : Settings will not be reset.

If [Yes] is selected : All print and image settings will be

reset.

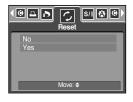

\*\* Default print setting varies depending on the printer manufacturer.
For your printer's default setting, refer to the user's guide that came with your printer.

## Setup menu

In this mode, you can set up basic settings. You can use the setup menu in all camera modes, except Voice Recording mode.

The items indicated by are default settings.

| Menu tab | Main menu   | Sub men         | u     | Seco  | ondary menu | Page |
|----------|-------------|-----------------|-------|-------|-------------|------|
|          | File Series |                 | -     |       | p.95        |      |
|          | ı ile       | Reset           |       | -     |             | p.95 |
|          | Power Save  | 1, 3, 5, 10 min |       |       | -           |      |
|          |             | ENGLISH         | 한=    | 국어    | FRANÇAIS    |      |
|          |             | DEUTSCH         | ESPA  | AÑOL  | ITALIANO    |      |
|          |             | 简体中文            | 繁體    | 中文    | 日本語         |      |
|          | Language    | РУССКИЙ         | PORTU | JGUÊS | DUTCH       | p.97 |
|          |             | DANSK           | SVE   | NSKA  | SUOMI       |      |
|          |             | ไทย             | BAH   | IASA  | عر بي       |      |
|          |             | Čeština         | POL   | SKI   | Magyar      |      |
|          | Format      | No              | -     |       | -           | n 07 |
|          | Format      | Yes             |       | -     |             | p.97 |
| <b>F</b> |             | 05/01/01 13:00  |       | Off   |             | p.98 |
|          | Date&Time   | yy/mm/dd        |       | -     |             |      |
|          |             | dd/mm/yy        |       | -     |             |      |
|          |             | mm/dd/yy        |       | -     |             |      |
|          |             | Off             |       |       | -           |      |
|          | Imprint     | Date            |       | -     |             | p.98 |
|          |             | Date&Time       |       | -     |             |      |
|          |             | Off             |       | -     |             | p.99 |
|          | Sound       | Low             |       | -     |             |      |
|          |             | Medium          |       | -     |             |      |
|          |             | High            |       | -     |             |      |
|          | USB         | Computer        |       | -     |             | p.99 |
|          |             | Printer         |       |       | -           | μ.σσ |

## Setup menu

| Menu tab | Main menu             | Sub menu           | Secondary menu | Page   |  |
|----------|-----------------------|--------------------|----------------|--------|--|
|          | AF Lamp               | Off                | -              | p.100  |  |
|          |                       | On                 | -              |        |  |
|          |                       | Dark               | -              |        |  |
|          | LCD                   | Normal             | -              | p.100  |  |
|          |                       | Bright             | -              |        |  |
|          | Video Out  Quick View | NTSC               | -              | p.101  |  |
|          |                       | PAL                | -              | μ. 101 |  |
|          |                       | Off, 0.5, 1, 3 sec | -              | p.103  |  |
|          | Reset                 | No                 | -              | n 100  |  |
|          |                       | Yes                | -              | p.103  |  |

Menus are subject to change without prior notice.

### File name

- This function allows the user to select the file naming format.
- Assigning File Names
  - In any mode with the exception of Voice Recording and MP3 mode, press the MENU button.
  - Press the LEFT/ RIGHT button and select the [Setup] menu tab.
  - 3. Select the [File] menu by pressing the UP/ DOWN button and press the RIGHT button.
  - Select a desired sub menu by pressing the UP/ DOWN button and press the OK button.

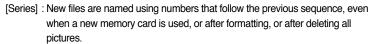

[Reset] : After using the reset function, the next file name will be set from 0001 even after formatting. deleting all or inserting a new memory card.

5. Press the menu button twice and the menu will disappear.

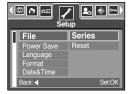

### File name

### **INFORMATION**

- The first stored folder name is 100SSCAM, and the first file name is SSM10001.
- File names are assigned sequentially from SSM10001  $\rightarrow$  SSM10002  $\rightarrow \sim \rightarrow$  SSM10099.
- The folder number is assigned sequentially from 100 to 999 as follows:  $100SSCAM \rightarrow 101SSCAM \rightarrow \sim \rightarrow 999SSCAM$ .
- The files used with the memory card conform to the DCF(Design rule for Camera File systems) format.

### **Auto power off**

- This function switches the camera off after a set amount of time in order to prevent unnecessary battery drainage.
- Setting Power Off
  - In any mode with the exception of Voice Recording and MP3 mode, press the MENU button.
  - Press the LEFT/ RIGHT button and select the [Setup] menu tab.
  - 3. Select the [Power Save] menu by pressing the UP/ DOWN button and press the RIGHT button.
  - Select a desired sub menu by pressing the UP/ DOWN button and press the OK button.

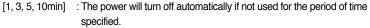

5. Press the menu button twice and the menu will disappear.

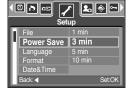

### **INFORMATION**

- Even if the battery and AC charger are removed and inserted again, the power off setting will be preserved.
- Note that the automatic power off function will not operate if the camera is in PC mode, slide show, playing back a voice recording, playing back a movie clip and the [Composite] shooting.

### Language

- There is a choice of languages that can be displayed on the LCD monitor. Even if the battery and AC charger are removed and inserted again, the language setting will be preserved.
- Setting Language
  - In any mode with the exception of Voice Recording and MP3 mode, press the MENU button.
  - 2. Press the LEFT/ RIGHT button and select the [Setup] menu tab.
  - Select the [Language] menu by pressing the UP/DOWN button and press the RIGHT button.
  - Select a desired sub menu by pressing the UP/ DOWN button and press the OK button.

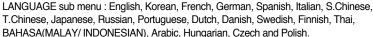

5. Press the menu button twice and the menu will disappear.

### Formatting a memory card

- This is used for formatting the memory card. If you run [Format] on the memory card, all images, including the protected images, will be deleted. Be sure to download important images to your PC before formatting the memory card.
- Formatting a Memory Card
  - In any mode with the exception of Voice Recording and MP3 mode, press the MENU button.
  - Press the LEFT/ RIGHT button and select the [Setup] menu tab.
  - Select the [Format] menu by pressing the UP/ DOWN button and press the RIGHT button.
  - Select a desired sub menu by pressing the UP/ DOWN button and press the OK button.

If [No] is selected : The memory card will not be formatted.

Press the menu button twice and the menu display will disappear.

If [Yes] is selected: A [Processing!] message appears and the memory card will be formatted. If you ran FORMAT in Play mode, a [No Image!] message will appear.

### **INFORMATION**

- Be sure to run [Format] on the following types of memory card.
  - A new memory card, or an unformatted memory card.
  - A memory card that has a file this camera can't recognise or one that has been taken from another camera.
- Always format the memory card using this camera. If you insert a memory card that has been formatted using other cameras, memory card readers, or PCs, you will get a [Card Error!] message.

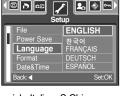

© ↑ œ

**2**₀ � ∘

## Setting up the Date/ Time/ Date type

- You can change the date and time that will be displayed on the captured images and set up the date type.
- Setting Date/Time & Selecting Date Format
  - In any mode with the exception of Voice Recording and MP3 mode, press the MENU button.
  - Press the LEFT/ RIGHT button and select the [Setup] menu tab.
  - Select the [Date&Time] menu by pressing the UP/ DOWN button and press the RIGHT button.
  - Use the UP, DOWN, LEFT, and RIGHT buttons to select the desired submenu value, and then press the OK button.

RIGHT button : Selects the year/month / day/hour / minute date type

LEFT button : Moves the cursor to the [Date&Time] main menu if the cursor is

at the first item of the date and time setup. In all other cases, the

cursor will be shifted to the left of its current position.

UP and DOWN buttons: Changes the setting value.

5. Press the menu button twice and the menu will disappear.

### Imprinting the recording date

- There is an option to include DATE/TIME on still images.
- Date Imprinting
  - In any mode with the exception of Voice Recording and MP3 mode, press the MENU button.
  - Press the LEFT/ RIGHT button and select the [Setup] menu tab.
  - Select the [Imprint] menu by pressing the UP/ DOWN button and press the RIGHT button.
  - Use the UP and DOWN buttons to select the desired date imprint type, and then press the OK button.

[Off] : The DATE & TIME will not be imprinted on the image file.

[Date] : Only the DATE will be imprinted on the image file.

[Date&Time] : The DATE & TIME will be imprinted on the image file.

- 5. Press the menu button twice and the menu will disappear.
- \* The Date & Time are imprinted at the bottom right side of the still image.
- \* The date will be imprinted as a DATE TYPE setting.
- \*\* TIME is imprinted in the following way: [Hour: Minute] and hours are shown using the 24 hour clock.
- \*\* The imprint function is applied only to still images except for the images taken in the [Text] scene mode.

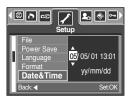

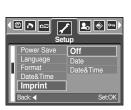

### Sound

- If you set the operation sound to ON, various sounds will be activated for camera startup, when button are pressed, and if there is a card error, so that you can be aware of the camera operation status.
- Setting Operation Sounds
  - In any mode with the exception of Voice Recording and MP3 mode, press the MENU button.
  - Press the LEFT/ RIGHT button and select the [Setup] menu tab
  - Select the [Sound] menu by pressing the UP/ DOWN button and press the RIGHT button.
  - Select a desired sub menu by pressing the UP/ DOWN button and press the OK button.
    - [Sound] sub menu : Off/ Low/ Medium/ High
  - 5. Press the menu button twice and the menu will disappear.

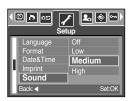

### **Connecting an External Device (USB)**

- You can select an external device to which you want to connect the camera using the USB cable.
- Selecting an External Device
  - In any mode with the exception of Voice Recording and MP3 mode, press the MENU button.
  - Press the LEFT/ RIGHT button and select the [Setup] menu tab.
  - Select the [USB] menu by pressing the UP/ DOWN button and press the RIGHT button.
  - Select a desired sub menu by pressing the UP/ DOWN button and press the OK button.

[Computer] : Select this if you want to connect the camera to your PC.

Refer to page 127 for instructions on how to connect the camera to your PC.

[Printer] : Select this if you want to connect the camera to your printer.

Refer to page 89 for instructions on how to connect the camera to your

printer.

5. Press the menu button twice and the menu will disappear.

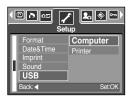

## **Auto Focus lamp**

- You can turn on and off the Auto Focus lamp
- How to set up the lamp
  - In any mode with the exception of Voice Recording and MP3 mode, press the MENU button.
  - Press the LEFT/ RIGHT button and select the [Setup] menu tab.
  - Select the [AF Lamp] menu by pressing the UP/ DOWN button and press the RIGHT button.
  - Select a desired sub menu by pressing the UP/ DOWN button and press the OK button.

If [Off] is selected: The AF lamp will not light up.

If [On] is selected: The AF lamp will light up.

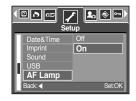

- \* If you select [Off] menu and take an image in poorly lit conditions or select the [Night] scene mode, the camera may not take exact focus.
- \*\* The Auto Focus lamp will function while using the self-timer even if the configuration is set to off the lamp.

### **LCD** brightness

- You can adjust the LCD brightness.
- Adjusting LCD Brightness
  - In any mode with the exception of Voice Recording and MP3 mode, press the MENU button.
  - Press the LEFT/ RIGHT button and select the [Setup] menu tab.
  - Select the [LCD] menu by pressing the UP/ DOWN button and press the RIGHT button.
  - Select a desired sub menu by pressing the UP/ DOWN button and press the OK button.
    - [LCD] sub menu : Dark, Normal, Bright
  - 5. Press the menu button twice and the menu will disappear.

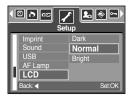

## Selecting Video out type

- The Movie output signal from the camera can be NTSC or PAL.
  Your choice of output will be governed by the type of device (monitor or TV, etc.) to which the camera is connected. PAL mode can support only BDGHI.
- Setting the Video Out Type
  - In any mode with the exception of Voice Recording and MP3 mode, press the MENU button.
  - Press the LEFT/ RIGHT button and select the [Setup] menu tab.
  - Select the [Video Out] menu by pressing the UP/ DOWN button and press the RIGHT button.
  - Select a desired sub menu by pressing the UP/ DOWN button and press the OK button.
    - [Video Out] sub menu : NTSC, PAL
  - 5. Press the menu button twice and the menu will disappear.

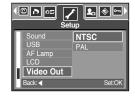

- Connecting to an external monitor
  - Using the AV cable with Cradle : Connect the camera and the cradle.
    - Connect the cradle to an external monitor with the
    - supplied AV cable.
  - Using the AV cable with Camera : Connect the camera to an external monitor with the

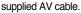

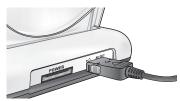

[Using the AV cable with Cradle]

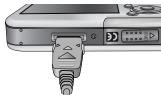

[Using the AV cable with Camera]

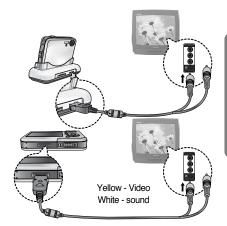

## Selecting Video out type

### **INFORMATION**

- NTSC : U.S.A, Canada, Japan, South Korea, Taiwan, Mexico.
- PAL : Australia, Austria, Belgium, China, Denmark, Finland, Germany, U.K., Holland, Italy, Kuwait, Malaysia, New Zealand, Singapore, Spain, Sweden, Switzerland, Thailand, Norway.
- When using a TV as an external monitor, you will need to select the external or AV channel of the TV.
- There will be a digital noise on the external monitor, but it is not a malfunction.
- If the image is not in the centre of the screen, use the TV controls to centre it.
- When the camera is connected to an external monitor, the menu will be visible on the
  external monitor and the menu functions are the same as those indicated on the LCD
  monitor.

## **Quick view**

- If you enable Quick View before capturing an image, you can view the image you just captured on the LCD monitor for the duration set in the [Quick View] setup. Quick view is possible only with still images.
- Setting Quick View
  - In any mode with the exception of Voice Recording and MP3 mode, press the MENU button.
  - Press the LEFT/ RIGHT button and select the [Setup] menu tab.
  - Select the [Quick View] menu by pressing the UP/ DOWN button and press the RIGHT button.
  - Select a desired sub menu by pressing the UP/ DOWN button and press the OK button.

[Off] : The quick view function can't be activated.

[0.5, 1, 3sec]: The captured image is briefly displayed during the selected time.

5. Press the menu button twice and the menu will disappear.

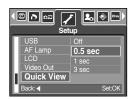

### Initialisation

- All camera menu and function settings will be restored to their default values.
   However, values for DATE/TIME, LANGUAGE, and VIDEO OUT will not be changed.
- Initialising the Camera
  - In any mode with the exception of Voice Recording and MP3 mode, press the MENU button.
  - Press the LEFT/ RIGHT button and select the [Setup] menu tab.
  - Select the [Reset] menu by pressing the UP/ DOWN button and press the RIGHT button.
  - Select a desired sub menu by pressing the UP/ DOWN button and press the OK button.

If [No] is selected : Settings will not be restored to their defaults. If [Yes] is selected : All settings will be restored to their defaults.

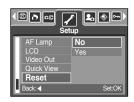

## Setting up the Mycam menu

You can set up a start up image, start up sound and shutter sound. Every camera working mode (with the exception of Voice recording mode) has the MyCAM menu.

The items indicated by are default settings.

| Menu tab | Main menu | Sub menu     |              | Page  |
|----------|-----------|--------------|--------------|-------|
|          | S.Image   | Off          | LOGO         | p.104 |
|          |           | User Image 1 | User Image 2 |       |
| 2.       | S.Sound   | Off          | Sound 1      | p.105 |
|          |           | Sound 2      | Sound 3      |       |
|          | SH.Sound  | Off          | Sound 1      | p.105 |
|          |           | Sound 2      | Sound 3      |       |

Menus are subject to change without prior notice.

### Start up image

- You can select the image that is first displayed on the LCD monitor whenever the camera is turned on.
- Setting a Startup Image
  - In any mode with the exception of Voice Recording and MP3 mode, press the MENU button.
  - Press the LEFT/ RIGHT button and select the [Mycam] menu tab.
  - Select the [S.Image] menu by pressing the UP/ DOWN button and press the RIGHT button.
  - Select a desired sub menu by pressing the UP/ DOWN button and press the OK button.
  - 5. Press the menu button twice and the menu will disappear.

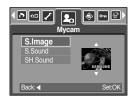

### INFORMATION

- Use a saved image for the start-up image with the [User Image] in the [Resize] menu in the play mode.
- The start-up image will not be deleted by deleting all images or [Format] menu.
- The User images will be deleted by [Reset] menu.

## Start up sound

- You can select the sound that is activated whenever the camera is turned on.
- Setting the Startup Sound
  - In any mode with the exception of Voice Recording and MP3 mode, press the MENU button.
  - Press the LEFT/ RIGHT button and select the [Mycam] menu tab.
  - Select the [S.Sound] menu by pressing the UP/ DOWN button and press the RIGHT button.
  - Select a desired sub menu by pressing the UP/ DOWN button and press the OK button.
  - 5. Press the menu button twice and the menu will disappear.

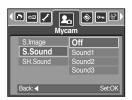

### **Shutter sound**

- You can select the shutter sound.
- Selecting the Shutter Sound
  - In any mode with the exception of Voice Recording and MP3 mode, press the MENU button.
  - Press the LEFT/ RIGHT button and select the [Mycam] menu tab.
  - Select the [SH.Sound] menu by pressing the UP/ DOWN button and press the RIGHT button.
  - Select a desired sub menu by pressing the UP/ DOWN button and press the OK button.
  - 5. Press the menu button twice and the menu will disappear.

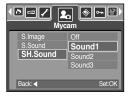

### MP3 mode

■ Digimax i50 MP3 player

This camera has embedded MP3 player program.

You can save the MP3 files on this camera and listen to the MP3 files that is near enough to compact disk quality.

### **Downloading MP3 files**

- To use MP3 files, ther must be saved in the internal memory or memory card of this camera.
  - 1. Save the desired files on your PC.
  - Connect the camera to your PC with the USB cable and turn on the camera.
  - Open Window's EXPLORER and search for [Removable Disk].
  - Make MP3 folder under the Removable Disk.
  - 5. Select MP3 files that you want to save and copy them to the MP3 folder.

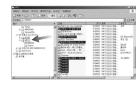

### **INFORMATION**

- Take care of the illegal duplication of MP3 files. It violates the copyright law.
- This camera can only play back MP3 files.
- You can make up to 100 subfolder under the MP3 folder. You can't make subdirectory under the subfolder.

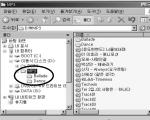

[Correct directory]

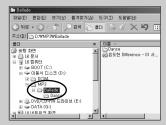

Incorrect directory

You can save up to 200 MP3 files under 1 folder.

### Starting the MP3 mode

- You can select the MP3 mode by the M (Mode) button located on the back of the camera and [Mode] menu.
- Selecting the [Mode] menu
  - 1. Insert the battery (p.17).
  - Insert the memory card that holds MP3 files (p.21). As this camera has a 43MB internal memory, you can save MP3 files on the internal memory.
  - 3. Close the battery chamber cover.
  - 4. Press the power button to turn on the camera.
  - Press the menu button and a menu will display. (Except for the MP3 and Voice recording mode)
  - 6. Select [Mode] menu by pressing the Left/Right button.
  - 7. Select [Still/Movie/MP2] or [Full] menu by pressing the Up/ Down button.
    - [Still/ Movie/ MP3]: MP3, Still image and Movie clip modes can be selected.
    - [Full] : MP3, Voice recording and All recording modes can be selected.
  - 8. Press the Menu button and the menu will disappear.
- Changing the MP3 mode: If the [Still/Movie/MP3] menu was selected Steps from 1~4 are the same as those for selecting the [Mode] menu
  - 5. A mode used just before will display.
  - Press the M (Mode) button located on the back of the camera and the MP3 mode will be selected.
  - 7. Inser the earphones. Press the Play button ( ) and an MP3 file will play back.
  - Press the M (Mode) button or the Shutter button and the camera mode will change to another recording mode.

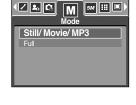

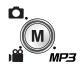

[Pressing the M (Mode) button]

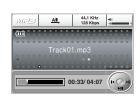

## Starting the MP3 mode

- Changing the MP3 mode: If the [Full] menu was selected Steps from 1-4 are the same as those for selecting the [Mode] menu.
  - A recording mode used just before will display.
  - Press the M (Mode) button located on the back of the camera and the mode selection menu will display.
  - 7. To select the MP3 mode, press the Left/Right button.
  - Press the Play button ( ) and an MP3 file will play back. To use an earphones, insert it to the Earphones jack.
  - Press the M (Mode) button or the Shutter button and the camera mode will change to another recording mode.

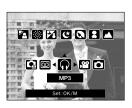

### **INFORMATION**

- In the MP3 mode, if there isn't MP3 file, [No file] message will display.
- If there is no operation during the specified time (About 30 sec.) the LCD monitor is turned off automaticall and the camera status lamp is blinking. To use the camera, press the camera buttons except for the Power button.
- No file!
- The automatic power off function will not operate if the MP3 file is playing back.
- The included earphones plug is 3.5mm through. To buy an earphones, contact your nearest Samsung dealer or Samsung service centre. Before buying the earphones, check the dimensiion of the earphones.

## LCD monitor indicator of the MP3 mode

■ The LCD monitor displays information about the MP3 file.

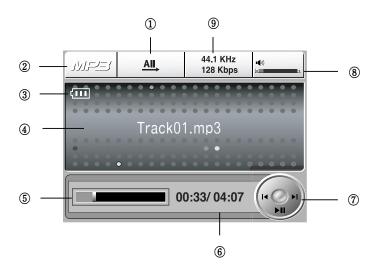

| No. | Description             | Icons                | Page  |
|-----|-------------------------|----------------------|-------|
| 1   | Type of playing back    | 1 (1 AII (R) SF      | p.113 |
| 2   | MP3 mode                | MP3                  | -     |
| 3   | Battery status          | (111                 | p.17  |
| 4   | Title of MP3            | Track01.mp3          | p.110 |
| 5   | Time line               |                      | -     |
| 6   | Playing time            | 00:33/ 04:07         | -     |
| 7   | Control button          | [1 ] 1               | p.112 |
| 8   | Volume                  | • <b>(</b> 1))       | p.112 |
| 9   | Sampling rate, Bit rate | 44.1 KHz<br>128 Kbps | -     |

## Using the camera buttons to adjust the camera

#### List button

- You can see the MP3 files list and select a file.
- Selecting MP3 files
  - In the MP3 mode, press the ( ) button.
     The cursor will lighlight a file that had been played back at the time the list button was pressed.

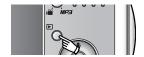

You can select a file by pressing the Up/Down button. Pressing the Left/ Right button scrolls the previous/next page of the lists.

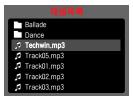

### **INFORMATION**

- MP3 lists and playing back order is the same as those for order of saving in the memory card
- Only English and Korean title can be displayed. The other language title is displayed as
- This camera doesn't have Resume function. If you turn off the camera or change the camera mode while a file is playing back, the file may start from the first segment of the file when the file is played back again.

## Using the camera buttons to adjust the camera

#### Lock button

 If you press the Lock button over 1 second, the camera buttons are locked.

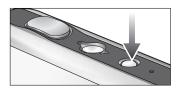

 When the camera buttons are locked, a icon as shown will display.

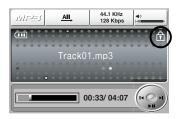

- If the camera buttons are locked, the buttons can't be operated while playing it back except for the Powe off, Video out, USB connection and LCD on funciton can be operated.
- If you press the Lock button again or turn off the camera, the camera is released.

### **INFORMATION**

Playing back the VBR (Variable Bit Rate) file
 VBR file varies the amount of output date in each time segment based on the complexity of the input data in that segment.

When the VBR encoded files are played back, the LCD will display as shown.

- VBR icon will display instead of Bit rate.
- The time line isn't displayed.
- Playing time will display but the whole running time doesn't display

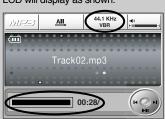

## Using the camera buttons to adjust the camera

#### Volume button

- You can control the volume with this button.
- There are 0~30 steps. If you press it shortly, the volume will increase or decrease with 1 step and if you press and hold it, the volume will increase/decrease continuously.

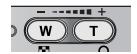

#### Control button

- When a file is playing back, press the Down button to pause the file. Pressing it again will resume playback.
- You can search the MP3 files by pressing the Left/Right button.

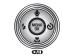

#### Delete button

- This deletes MP3 files stored on the memory.
  - Press the List button and MP3 lists are displayed.
  - Select a desired file by pressing the Up/Down/Left/Right button and press the Delete button.
  - 3. A message will display as shown
  - Select a desired menu by pressing the Up/Down button and press the OK button.

[Delete] : deletes the selected file. [Cancel] : cancels "Delete files"

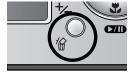

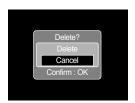

### **INFORMATION**

• Before deleting MP3 files from the camera, you should download files to your computer.

## Setting up the play back function using the LCD monitor

MP3 mode functions can be changed by using the LCD monitor.
In the MP3 mode, pressing the MENU button displays the menu on the LCD monitor.
The menus you can set up in MP3 mode are as follows.

| Menu tab | Main menu  | Sub menu      | Page  |  |
|----------|------------|---------------|-------|--|
|          | Play mode  | Play One      |       |  |
|          |            | Repeat One    |       |  |
| MODE     |            | AII. Play All | p.113 |  |
| _        |            | Repeat All    |       |  |
|          |            | © Shuffle     |       |  |
|          | Delete all | No            | n 114 |  |
| (世)      | Delete all | All           | p.114 |  |
| •        | Slide show | Off           | p.114 |  |
|          |            | On            | μ.114 |  |

Menus are subject to change without prior notice.

#### Play mode

- You can set various repeat and shuffle options.
   This function is adopted only the selected folder.
  - 1. In the MP3 mode, press the Menu button.
  - Select the [Playlist] menu tab by pressing the Left/ Right button.
  - 3. Select a desired option by pressing the Up/Down button.
    - [Play One] : plays a single track once.
    - [Repeat One] : plays a single track repeatedly.
    - [Play All] : plays all tracks in the folder and stop.
    - [Repeat All] : plays all tracks in the folder repeatedly.
    - [Shuffle] : randomly play all tracks in the folder.
  - 4. Press the OK button to set the setting and the menu will disappear.

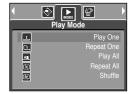

## Setting up the play back function using the LCD monitor

#### Delete all

- How to delete the files
  - 1. In the MP3 mode, press the Menu button.
  - Select the [Delete All] menu tab by pressing the Left/Right button

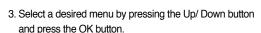

[No] : Cancel the "Delete files"

[All] : a confirmation window will display.
Select [Delete] menu and press the OK button.
All MP3 files are deleted and [No Music!] message will display.

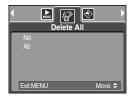

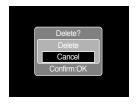

#### Slide Show

- While the MP3 file is playing back, captured images are displaying on the LCD monitor continuously.
  - 1. In the MP3 mode, press the Menu button.
  - Select the [Slide Show] menu tab by pressing the Left/ Right button.
  - Select a desired menu by pressing the Up/Down button and press the OK button.

 $\left[ \text{Off} \right]$  : cancels the slide show. The menu will disappear.

[On] : Captured images are displaying continuously.

- When the playing back is complete, the slide show will stop.
- Press the Pause button to pause the slide show.
- Press the Pause button again to resume the slide show.
- To stop the slide show, press the Pause button and then press the Menu button.

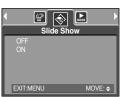

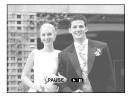

## Important notes

Be sure to observe the following precautions!

- This unit contains precision electronic components. Do not use or store this unit in the following locations.
  - Areas exposed to severe changes in temperature and humidity.
  - Areas exposed to dust and dirt.
  - Areas exposed to direct sunlight or the inside of a vehicle in hot weather.
  - Environments where there is high magnetism or excessive vibration.
  - Areas with high explosives or highly flammable materials.
- Do not leave this camera in places subject to dust, chemicals (like naphthalene and mothball), high temperature and high humidity.
  - Keep this camera with silica gel in a hermetically sealed box when not planning to use the camera for a long period of time
- Sand can be particularly troublesome to cameras.
  - Do not let sand get inside the unit when using it on beaches, coastal dunes, or other areas where there is lots of sand.
  - Doing so may result in failure or may permanently render the unit unusable.
- Handling the camera
  - Never drop the camera or subject it to severe shocks or vibrations.
  - Prevent the large size LCD monitor from an impact. When this camera is not used, keep this camera in the camera case.
  - Avoid obstructing the lens or the flash when you capture an image.
  - This camera is not waterproof.
    - To avoid dangerous electrical shocks, never hold or operate the camera with wet hands.
  - If you use this camera in wet places, such as beach or pool, do not let water or sand get inside the camera. Doing so may result in failure or may permanently damage the unit.
- Extremes in temperature may cause problems.
  - If the camera is transferred from a cold to a warm and humid environment, condensation can form on the delicate electronic circuitry. If this occurs, turn the camera off and wait for at least 1 hour until all moisture is dispersed. Moisture build up can also occur in the memory card. If this happens, turn off the camera and remove the memory card. Wait until the moisture has dispersed.

## Important notes

- Caution on Using the Lens
  - If the lens is subjected to direct sunlight, it could result in discoloration and deterioration of the image sensor.
  - Pay attention not to get fingerprints or foreign substances on the surface of the lens.
- If the digital camera is not used for a long period, an electric discharge can occur.
  It is a good idea to remove the batteries and the memory card if you do not intend using the camera for an extended period of time.
- If the camera is exposed to an electronic interference, it will turn itself off to protect the memory card.
- Camera Maintenance
  - Use a soft brush (available from photo stores) to gently clean the lens and LCD assemblies. If this does not work, lens-cleaning paper with lens cleaning fluid can be used. Clean the camera body with a soft cloth. Do not allow this camera to come into contact with solvent materials such as benzol, insecticide, thinners etc. This may damage the body shell of the camera and also affect its performance. Rough handling can damage the LCD monitor. Take care to avoid damage and keep the camera in its protective carry case at all times when not in use.
- Do not attempt to disassemble or modify the camera.
- Under certain conditions, static electricity can cause the flash unit to fire. This is not harmful to the camera and is not a malfunction
- When images are uploaded or downloaded(when the charger and USB cable are inserted into the cradle at the same time), the data transfer may be affected by static electricity. In this case, disconnect and re-connect the USB cable before trying the transfer again.
- Before an important event or going on a trip, you should check the camera condition.
  - Take a picture for testing the camera condition and prepare extra battery.
  - Samsung cannot be held responsible for camera malfunctions.

## Warning indicator

■ There are several warnings that may appear on the LCD display

#### Card Error!

- Memory card error
  - → Turn off the camera power and turn it on again
  - → Insert the memory card again
  - → Insert the memory card and format the memory card (p.97)

#### Memory Error!

- · Internal memory error
  - → Turn off the camera power and turn it on again
  - → Format the memory with the memory card removed. (p.97)

#### No Card!

- · A memory card is not inserted
  - → Insert a memory card
- · The camera can't recognise the memory card
  - → Insert the memory card again
  - → Turn off the camera power and turn it on again

#### Card Locked!

- · The memory card is locked
  - → SD memory card : Slide the write protect switch to the top of the memory card

#### Card Full !/ Memory Full!

- There is insufficient memory capacity to take an image
  - → Insert a new memory card
  - → Delete unnecessary image files to free up some memory

#### No Image!

- · There are no images stored on the memory
  - → Take images
  - → Insert a memory card that is holding some images

#### File Error!

- · File error
  - $\rightarrow$  Format the memory card
- Memory card error
  - → Contact a camera service centre

#### Low Battery!

- · There is low battery capacity
  - → Insert charged battery

## Warning indicator

#### Low Light!

- When taking pictures in dark places
  - → Take pictures in Flash Photography mode.

#### Out Of Number

- · When selecting too many printing pages in the PictBridge menu.
  - → Select printing page within the limitation.

### Before contacting a service centre

■ Please check the following

#### The camera doesn't switch on

- · There is low battery capacity
  - → Insert charged battery (p.14 ~ 18)
- · Battery are inserted incorrectly with the reverse polarities
  - → Insert the battery according to the polarity marks (+, -)
- · The rechargeable battery is not inserted
  - → Insert the battery and turn on the camera

#### The camera power ceases while in use

- · The battery are exhausted
  - → Insert charged battery
- The Camera is turned off automatically
  - → Turn on the camera power again.

#### Battery drain quickly

- · The Camera is being used in low temperatures
  - → Keep the camera in warm conditions (i.e. inside a coat or jacket) and only remove it in order to take images

## Before contacting a service centre

#### Camera does not take images when pressing the Shutter button

- There is insufficient memory capacity
  - → Delete unnecessary image files
- · The memory card has not been formatted
  - → Format the memory card (p.97)
- The memory card is exhausted
  - → Insert a new memory card
- · The memory card is locked
  - → Refer to [Card Locked!] error message (p.108)
- · The camera's power is off
  - → Turn the camera power on
- · The battery are exhausted
  - → Insert charged battery (p.14 ~ 18).
- · Battery is inserted incorrectly with the reverse polarities
  - → Insert the battery according to the polarity marks (+, -)

#### The camera suddenly stops working while in use

- · The camera was stopped due to a malfunction
  - → Remove /re-insert battery and switch the camera on

#### The images are unclear

- · A picture was taken within 0.5m from the subject without setting an appropriate macro mode
  - → If the subject is closer than 0.5m, select macro shot mode
- Taking a picture beyond the flash range
  - → Take a picture within the flash range
- · The lens is smudged or dirty
  - → Clean the lens

#### The flash does not fire

- · Flash off mode has been selected
  - → Dis-engage flash off mode
- · The camera mode can't use the flash
  - → Refer to the FLASH instruction (p.37)

### Incorrect date and time is displayed

- · The date and time have been set incorrectly or the camera has adopted the default settings
  - → Reset the date and time correctly

## Before contacting a service centre

#### The camera buttons do not operate

- · Camera malfunction
  - → Remove /re-insert battery and switch the camera on

#### A card error has occurred while the memory card is in the camera.

- · Incorrect memory card format
  - → Re-format the memory card

#### The images don't play back

- · Incorrect file name (Violation of DCF format)
  - → Do not change the image file name

#### Colour of image is different to the original scene

- White balance setting is incorrect
  - → Select appropriate White balance

#### Images are too bright

- · Exposure is excessive
  - → Reset exposure compensation

#### No image on external monitor

- · The external monitor has not been connected properly with the camera
  - → Check the connection cables
- There are incorrect files in the memory card
  - → Insert a memory card that has correct files

#### When using the PC's explorer, the [Removable Disk] file does not show

- · Cable connection is incorrect
  - → Check the connection
- · The camera is off
  - → Turn the camera on
- $\cdot$  The operating system is not Windows 98, 98SE, 2000, ME, XP/ Mac OS 9.2  $\sim$  10.3.
  - Alternatively the PC does not support USB
  - → Install Windows 98, 98SE, 2000, ME, XP/ Mac OS 9.2 ~ 10.3 to PC that supports USB
- · The camera driver is not installed
  - → Install a [USB Storage Driver]

# **Specifications**

| Type                                                                                                    |
|----------------------------------------------------------------------------------------------------|
| Lens Focal Length SHD Lens $f = 6.6 \sim 19.8$ mm (35mm film equivalent : 39 $\sim$ 117mm F No. F 3.5 $\sim$ F 4.5  Digital Zoom Still Image mode : 1.0X $\sim$ 5.0X |
| Lens Focal Length SHD Lens $f = 6.6 \sim 19.8$ mm (35mm film equivalent : 39 $\sim$ 117mm F No. F 3.5 $\sim$ F 4.5  Digital Zoom Still Image mode : 1.0X $\sim$ 5.0X |
| Lens Still Image mode : 1.0X ~ 5.0X                                                                                                    |
| Still Image mode: 1.0X ~ 5.0X                                                                                                    |
| Digital Zoom  Digital Zoom  Digital Zoom                                                                                                    |
| Play mode . I.UA ~ 10.1A (depends on image size)                                                                                                    |
| LCD Monitor 2.5" color TFT LCD (230,000 pixels)                                                                                                    |
| Type TTL auto focus                                                                                                    |
| Normal : 50cm ~ infinity                                                                                                    |
| Focusing Macro: 5cm ~ 50cm (Wide), 25cm ~ 50cm (Tele)                                                                                                    |
| Range Super Macro : 1cm ~ 5cm (Wide)                                                                                                    |
| Auto: 5cm ~ Infinity (Wide), 50cm ~ Infinity (Tele)                                                                                                    |
| Type Mechanical and Electronic shutter                                                                                                    |
| Shutter Speed 1 ~ 1/2,000 sec. (Night : 16 ~ 1/2,000 sec.)                                                                                                    |
| Control Program AE Metering : Multi, Spot                                                                                                    |
| Exposure Compensation ±2EV (0.5EV steps)                                                                                                    |
| ISO Equivalent Auto, 100, 200, 400                                                                                                    |
| Auto, Auto & Red-eye reduction, Fill-in flash, Slow sync,                                                                                                    |
| Modes Flash off                                                                                                    |
| Flash Range Wide : 0.2m ~ 2.4m, Tele : 0.3m ~ 1.9m (ISO AUTO)                                                                                                    |
| Recharging Time Approx. 4 sec.                                                                                                    |
| Sharpness Soft, Normal, Vivid                                                                                                    |
| Effect Normal, B&W, Sepia, Negative, Red, Green, Blue, RGB                                                                                                    |
| White Balance Auto, Daylight, Cloudy, Fluorescent_H, Fluorescent_L,                                                                                                  |
| Tungsten, Custom                                                                                                    |
| Voice Recording (max. 1 hour)                                                                                                    |
| Voice Memo in Still Image (max. 10 sec.)                                                                                                    |
| Date Imprinting Off, Date, Date&Time (user selectable)                                                                                                    |
| Modes : Auto, Manual, Scene, SF                                                                                                    |
| * Scene : Night, Portrait, Children, Landscape, Text, Close-up                                                                                                    |
| Still Image Sunset, Dawn, Backlight, Fireworks, Beach & Snow                                                                                                    |
| Continuous : Single, Continuous                                                                                                    |
| Self-timer: 2 sec., 10 sec., Double(10 sec., 2 sec.)                                                                                                    |
| With Audio or without Audio (user selectable, recording time                                                                                                    |
| Shooting memory capacity dependent)                                                                                                    |
| Size: 640x480, 320x240, 160x128 (3X Optical Zoom, Mute during Zoom Operation of Size)                                                                                |
| Movie Clip Frame rate : 30 fps, 15 fps                                                                                                    |
| Movie Stabilizer (User Selectable)                                                                                                    |
| Movie Editing (Embeded) : Pause during recording, Still Imag                                                                                                    |
| Capture, Time Trimming                                                                                                    |

# **Specifications**

|                    |               | Internal memory : Approx. 50MB flash memory                  |  |
|--------------------|---------------|--------------------------------------------------------------|--|
|                    | Media         | External memory : SD card /MMC (Up to 1GB Guaranteed)        |  |
|                    | File Format   | Still Image : JPEG (DCF), EXIF 2.2, DPOF 1.1, PictBridge 1.0 |  |
|                    |               | Movie Clip : AVI (MPEG-4) Audio : WAV                        |  |
|                    |               | 5M : 2592x1944 4M : 2272x1704                                |  |
|                    | Image Size    | 3M : 2048x1536 2M : 1600x1200                                |  |
|                    | 9             | 1M:1024x768 VGA:640x480                                      |  |
| ٥.                 |               | 5M : Super Fine 11, Fine 21, Normal 32                       |  |
| Storage            |               | 4M : Super Fine 14, Fine 27, Normal 40                       |  |
|                    |               | 3M : Super Fine 17, Fine 33, Normal 49                       |  |
|                    |               | 2M : Super Fine 28, Fine 52, Normal 75                       |  |
|                    | Capacity      | 1M : Super Fine 66, Fine 111, Normal 151                     |  |
|                    | (32MB)        | VGA: Super Fine 149, Fine 217, Normal 275                    |  |
|                    |               | * These figures are measured under Samsung's standard        |  |
|                    |               | conditions and may vary depending on shooting conditions     |  |
|                    |               | and camera settings.                                         |  |
|                    | Туре          | Single image, Thumbnails, Slide show, Movie Clip, Album      |  |
| Image Play Editing |               | Trimming, Resizing, Rotate, Effect                           |  |
|                    |               | Digital output connector : USB 2.0 Audio : Mono              |  |
| Interface          |               | Video output : NTSC, PAL (user selectable)                   |  |
|                    |               | DC power input connector : 4.2V                              |  |
|                    |               | Rechargeable battery : 3.7V Li-ion battery (SLB-0737)        |  |
| Power Source       |               | AC Charger : DC 4.2V, 450mA/ 750mA (SAC-41)                  |  |
|                    |               | * Included battery may vary depending on sales region.       |  |
| Dimensions (M      | (ALLAD)       | 89.6 x 59.8 x 17.3 mm                                        |  |
| Dimensions (V      | VXHXD)        | (excluding the projecting parts of the camera)               |  |
| Weight             |               | Approx. 133g (without battery and card)                      |  |
| Operating Ten      | nperature     | 0~40°C                                                       |  |
| Operating Hun      | nidity        | 5~85%                                                        |  |
|                    | Camera Driver | Storage Driver (Windows98/98SE/2000/ME/XP,                   |  |
| Software           | Camera Driver | Mac OS 9.2 ~ 10.3)                                           |  |
|                    | Application   | Digimax Master, Digimax Reader                               |  |
| Special Features   |               | SF (Safety Flash)                                            |  |
|                    |               | 3X Optical Zoom for Still & Movie.                           |  |
|                    |               | New Charging System (Cradle (Optional))                      |  |
|                    |               | MPEG-4 VGA 30fps Movie Clip (supporting Edit on DSC)         |  |
|                    |               | Powerful Effect (Colour, Highlight, Composite, Frame)        |  |
|                    |               | Quick Mode Change (M button, SF Button)                      |  |
|                    |               |                                                              |  |

# **Specifications**

#### \* MP3 player

| Audio     | Frequency     | 20Hz~20KHz                                                                    |
|-----------|---------------|-------------------------------------------------------------------------------|
|           | Earphone Port | 3.5mm Port (Stereo Type)                                                      |
| Audio     | Output        | Maximum Volume Left 15mW + Right 15mW(16 Q)                                   |
|           | Noise Ratio   | 85 dB with 20 KHz LPF                                                         |
| File      | File Format   | MP3 (MPEG-1/2/2.5 Layer 3),                                                   |
|           | Bit Rate      | 8 ~ 320kbps (Including VBR)                                                   |
| Play Mode |               | One, All, Repeat One, Repeat All, Random, Slide Show On/Off (User Selectable) |

- \* Specifications are subject to change without prior notice.
- \* All trademarks are the property of their respective owners.

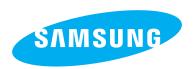

SAMSUNG TECHWIN CO., LTD.
OPTICS & DIGITAL IMAGING DIVISION

145-3, SANGDAEWON 1-DONG, JUNGWONGU, SUNGNAM-CITY, KYUNGKI-DO, KOREA

462-121

TEL: (82) 31-740-8086,8088, 8090, 8092, 8099

FAX: (82) 31-740-8398, 8111 www.samsungcamera.com

SAMSUNG OPTO-ELECTRONICS AMERICA, INC.

**HEADQUARTERS** 

40 SEAVIEW DRIVE, SECAUCUS, NJ07094, U.S.A.

TEL: (1) 201-902-0347 FAX: (1) 201-902-9342

WESTERN REGIONAL OFFICE 18600 BROADWICK ST..

RANCHO DOMINGUEZ, CA 90220, U.S.A.

TEL: (1) 310-900-5263/5264 FAX: (1) 310-537-1566

www.samsungcamerausa.com

SAMSUNG OPTO-FLECTRONICS UK LIMITED

SAMSUNG HOUSE

1000 HILLSWOOD DRIVE

HILLSWOOD BUSINESS PARK

CHERTSEY KT16 OPS U.K.

TEL: 00800 12263727

(free for calls from UK only)

UK Service Hotline: 01932455320 www.samsungcamera.co.uk

This product provides transparent Environmental information

Valid date: 2008. 4. 24

You and find Environmental information at YWWy.edo.or, Kr

SAMSUNG OPTO-FLECTRONICS GMBH

AM KRONBERGER HANG 6

D-65824 SCHWALBACH/TS., GERMANY

TEL: (49) 6196 66 53 03 FAX: (49) 6196 66 53 66 www.samsungcameras.de

SAMSUNG FRANCE S.A.S.

BP 51 TOUR MAINE MONTPARNASSE

33, AV .DU MAINE

75755, PARIS CEDEX 15, FRANCE

HOTLINE PHOTO NUMÉRIQUE:

00 800 22 26 37 27(Numéro Vert-Appel Gratuit)

TEL: (33) 1-4279-2200 FAX: (33) 1-4538-6858 www.samsungphoto.fr

SAMSUNG TECHWIN MOSCOW OFFICE

RUSSIA, 125167, MOSCOW LENNINGRADSKY.

PR-KT, 37-A, KORP14 TEL: (7) 095-258-9299/96/98 FAX: (7) 095-258-9297

http://www.samsungcamera.ru

TIANJIN SAMSUNG OPTO-ELECTRONICS CO..LTD.

7 PINGCHANG ROAD NANKAI DIST., TIANJIN

P.R.CHINA

POST CODE:300190

TEL: (86) 22-2761-8867 FAX: (86) 22-2761-8864

www.samsungcamera.com.cn

\* Internet address - http://www.samsungcamera.com/

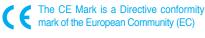